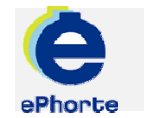

## GODKJENNE

Mottatte poster til godkjenning finner du i søket "Til godkjenning".

TIPS

### ePHORTE

VEILEDNING 8 GODKJENNE

Hovedarkivet, NTNU

# GODKJENNE

#### **1 Mottatte poster til godkjenning**

Poster mottatt til godkjenning vil ligge under seksjonen Saksbehandlersøk

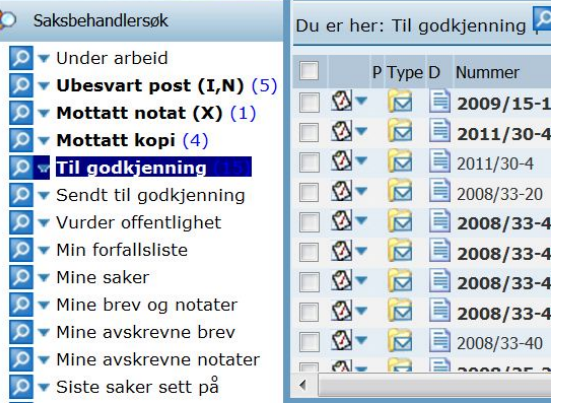

#### **2 Åpne mottatte poster til godkjenning**

Klikk eller "Tittelbeskrivelse" for å se journalposten. Fra arkfanen "Dokumentflyt" får du oversikt over hvilke andre som ev. mottar dokumentet og status på flyten. Klikk på dokumentikonet  $\Box$  for å lese dokumentet. Klikk på verktøyknappen  $\mathbb{Z}$  helt til venstre for posten for å godkjenne

Les dokument ved å klikke på dokumentikonet. Skal du redigere dokumentet, velger du "Rediger tekstdokument" fra hurtigmenyen til venstre for dokumentikonet. Dersom dokumentet er skrivebeskyttet må du opprette ny versjon.

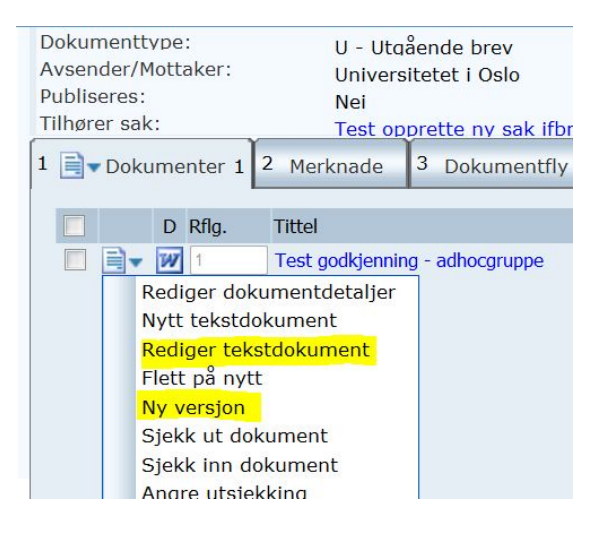

#### **3 Utfør godkjenning**

Klikk på verktøyknappen **M** helt til venstre for posten og velg "Utfør oppgave" for å godkjenne, legge til kommentar mv og sende posten tilbake til avsender.

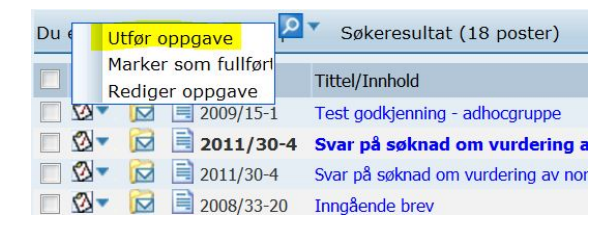

Velg aktuell "Beslutningskode" og skriv ev. en merknad i kommentarfeltet.

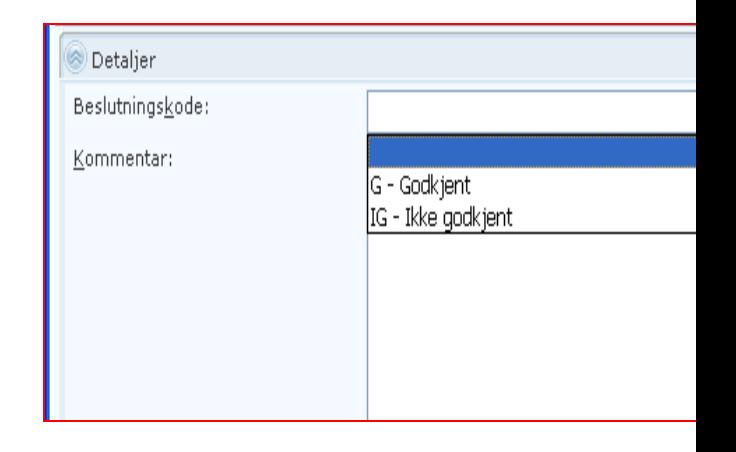

Klikk "Lagre" når du er ferdig og posten blir sendt tilbake til avsender.

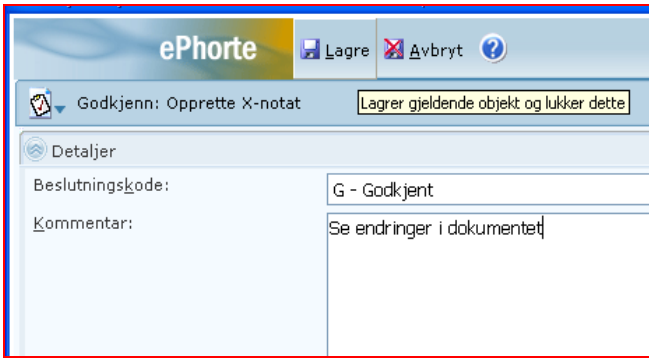

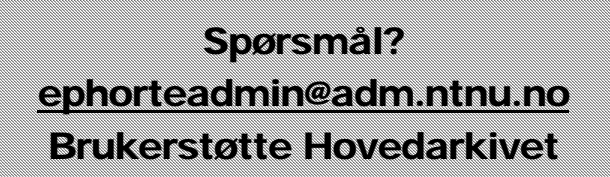